## 目次

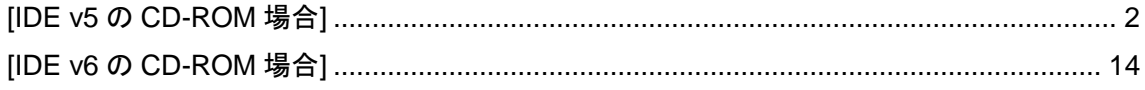

以下に弊社から CCS の CD-ROM を購入されたお客様が、CCS の CD-ROM からコンパイ ラをインストールする方法を記載します。

## <span id="page-1-0"></span>[IDE v5 の CD-ROM 場合]

(1)付属の CD-ROM が、IDE v5 の場合は、以下の手順でインストールしてください。

付属の CD-ROM [ Code Composer Studio/ Integrated Development Environment(IDE)v5 ]を CD-ROM ドライブに挿入してください。 CD-ROM 内の[windows]フォルダー > ccs\_setup\_5.1.0.09000.exe をクリックして ください。以下の画面が表示されます。

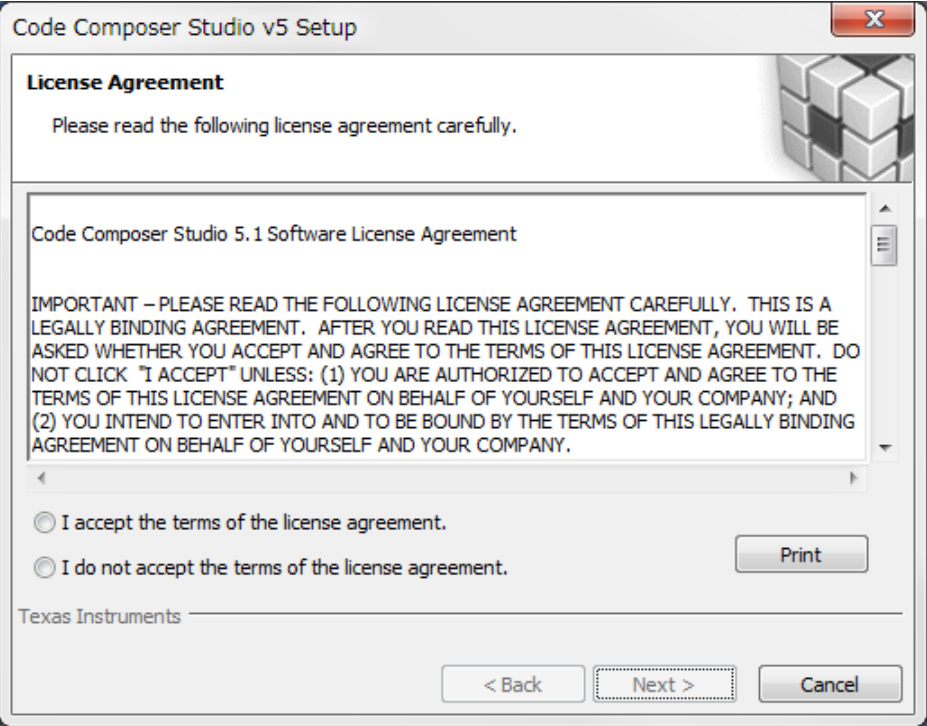

図1 C コンパイラのインストール画面(1)

(2)画面の指示に従ってインストールを行ってください。

インストール先のフォルダーを、ご希望のパスに設定してください。

この際、インストール先のパスに全角文字が含まれないように注意してください。 正常にコンパイルできなくなります。

 それ以外は、デフォルトの設定のまま[Next>]ボタンをクリックしていってください。 途中で、以下の画面が表示されます。

[c6000 Multi Core DSPs]をチェックして、[Next >]ボタンをクリックしてください。

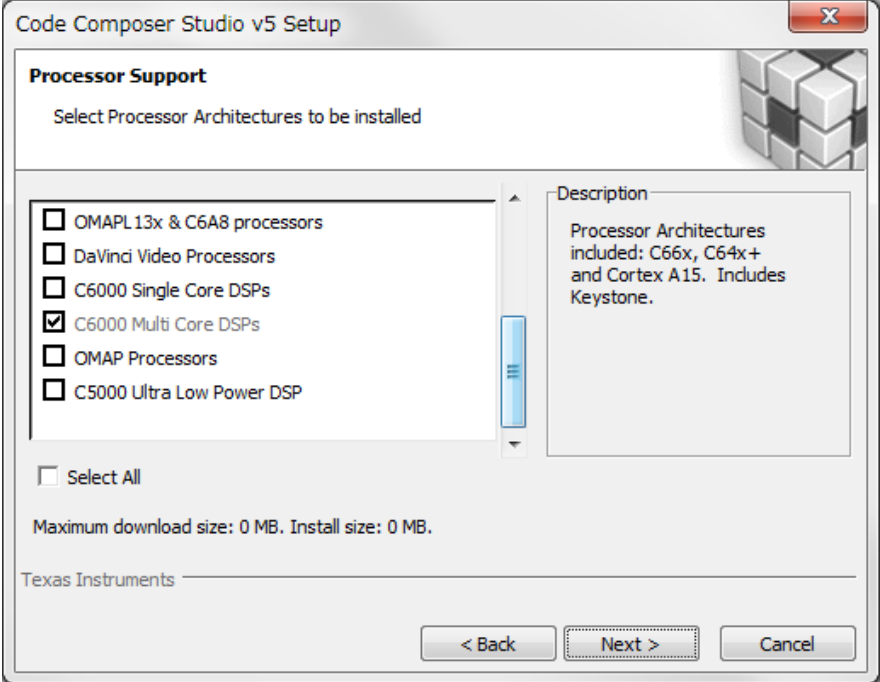

図2 C コンパイラのインストール画面(2)

(3)以下の画面が表示されます。

以下の項目をチェックして、[Next>]ボタンをクリックしてください。

・Compiler Tools > TI C6000 Compiler Tools

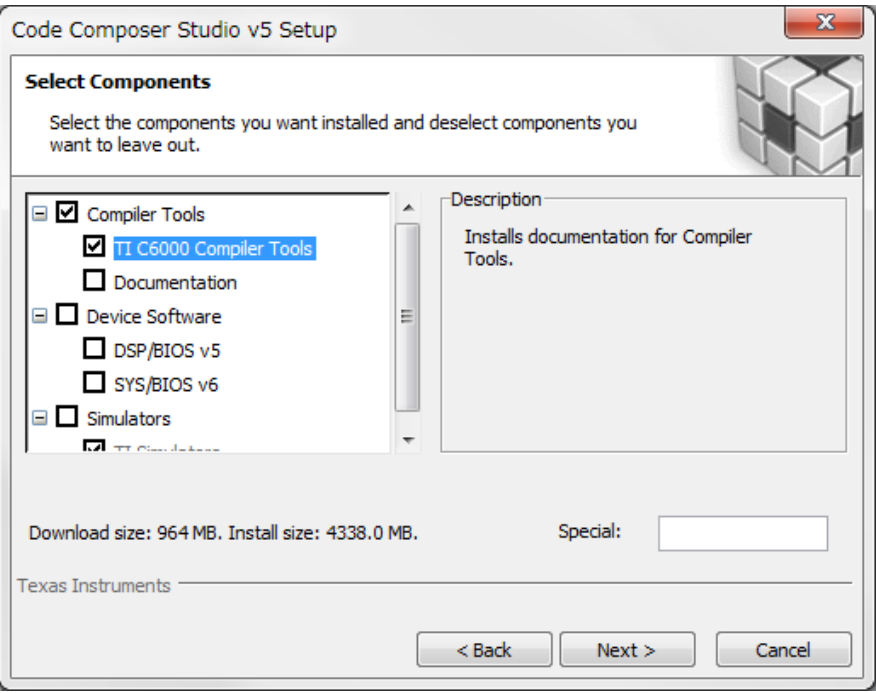

図3 C コンパイラのインストール画面(3)

(4)以下の画面が表示されます。

 チェックを外して、[Next>]ボタンをクリックしてください。 インストールが始まります。

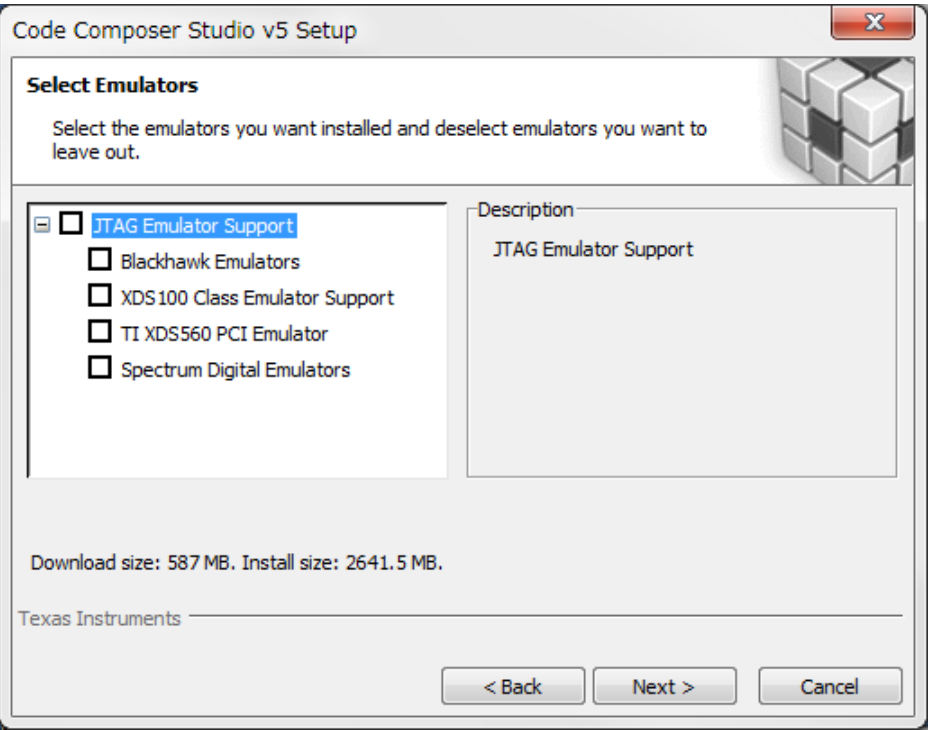

図4 C コンパイラのインストール画面(4)

(5)インストールが完了すると、以下の画面が表示されます。 [Finish]ボタンをクリックして、終了してください。

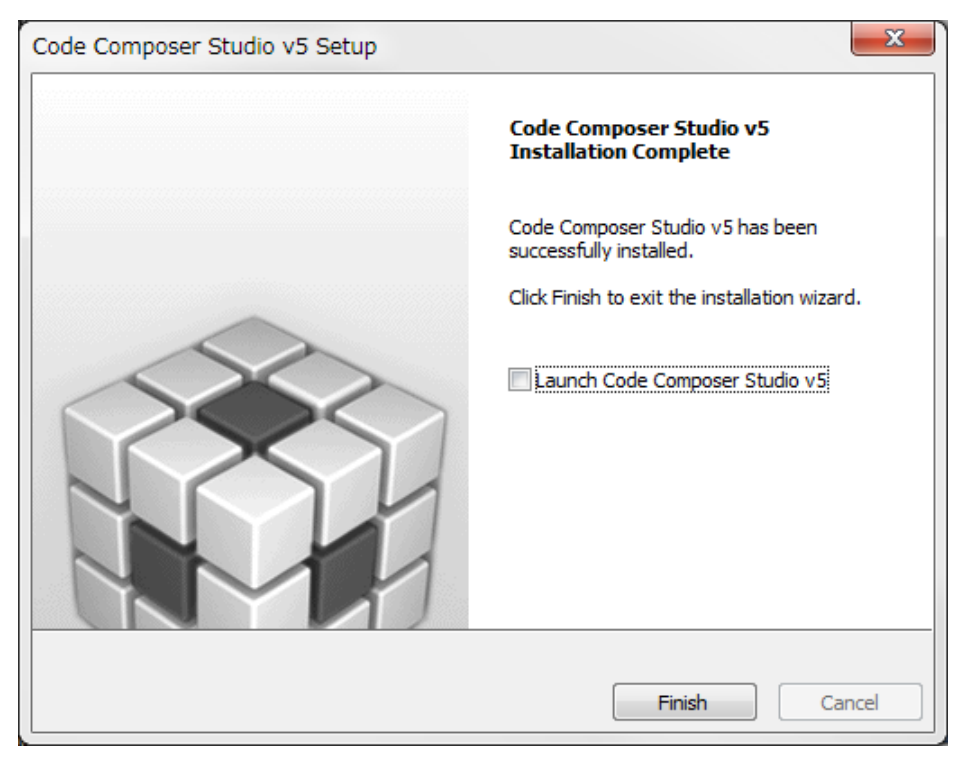

図5 C コンパイラのインストール画面(5)

(6)以下のフォルダーがインストールされていることが、確認できます。

ccsv5 フォルダー内の tools\compiler\c6000 フォルダーにコンパイラがインストール されます。

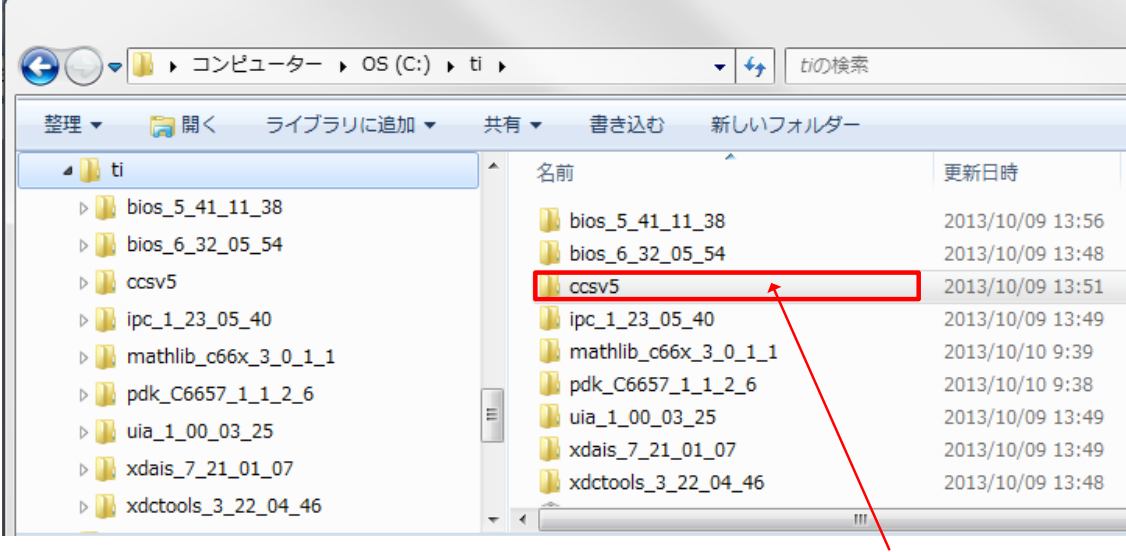

Cコンパイラが入っています。

図6 C コンパイラのインストール結果

- (7)上記でインストールしたコンパイラは、古いバージョンであるため、 アップデートをする必要があります。 以下に、アップデートの手順を記載します。
	- 以下のサイトから CCS のアップデートツールをダウンロードしてください。 「[http://processors.wiki.ti.com/index.php/Download\\_CCS](http://processors.wiki.ti.com/index.php/Download_CCS)」

以下のサイトが表示されますので、赤枠の箇所の

[Windows]をクリックして、CCS のアップデートツールをダウンロードします。

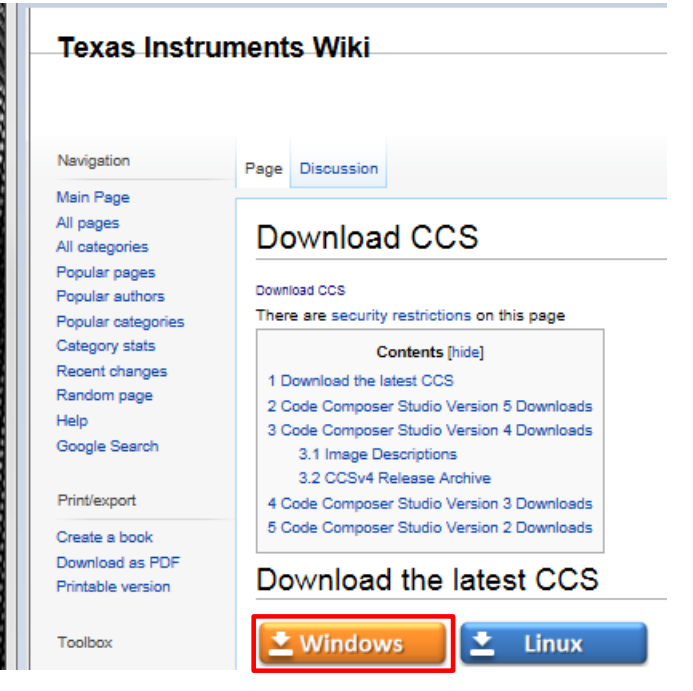

図7 C コンパイラのアップデートツールの ダウンロード

(8)ダウンロードしたアップデートツールを起動すると、以下の画面が表示されます。 [Next>]ボタンをクリックして進めていってください。

インストール先のフォルダーを指定する箇所では、ご希望のパスをしてください。 この際、インストール先のパスに全角文字が含まれないように注意してください。 正常にコンパイルできなくなります。

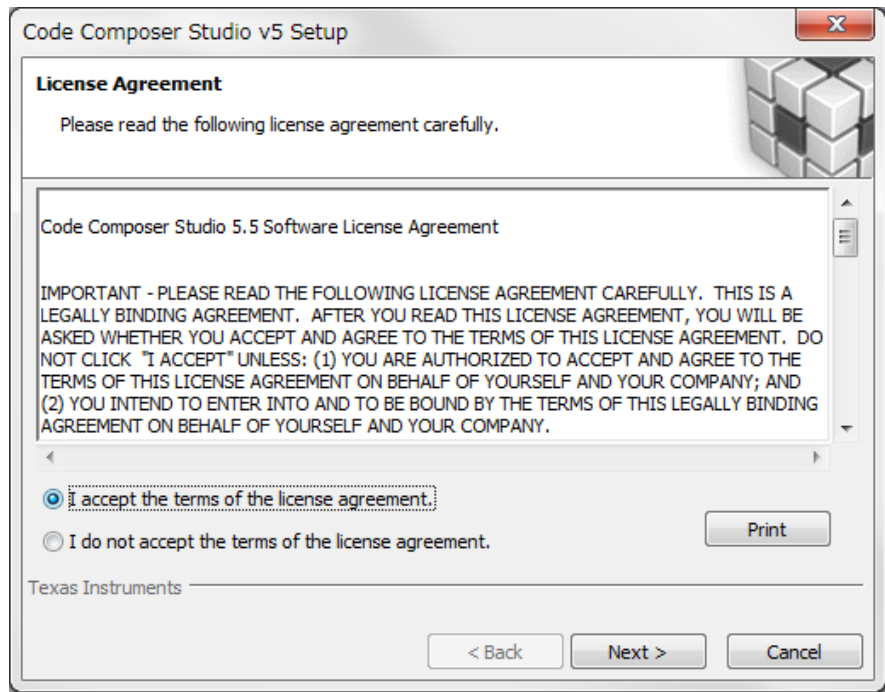

図8 C コンパイラのアップデート画面(1)

(9)途中、以下の画面が表示されますので、[C6000 Multi Core DSPs]を 選択して、[Next]ボタンをクリックしてください。

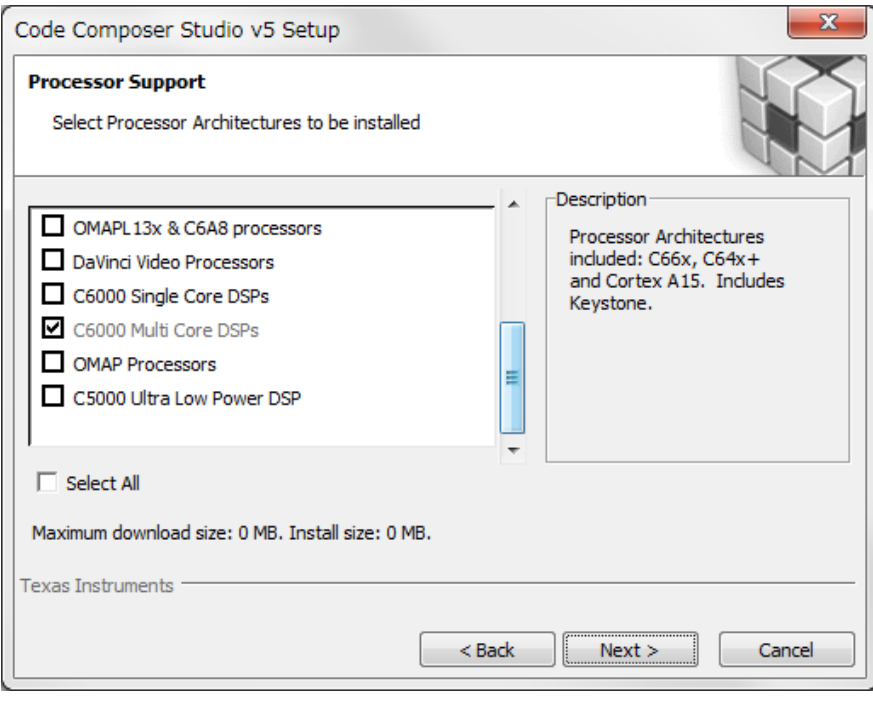

図9 C コンパイラのアップデート画面(2)

(10)次に、以下の画面が表示されますので、[TI C6000 Compiler Tools]を 選択して、[Next]ボタンをクリックしてください。

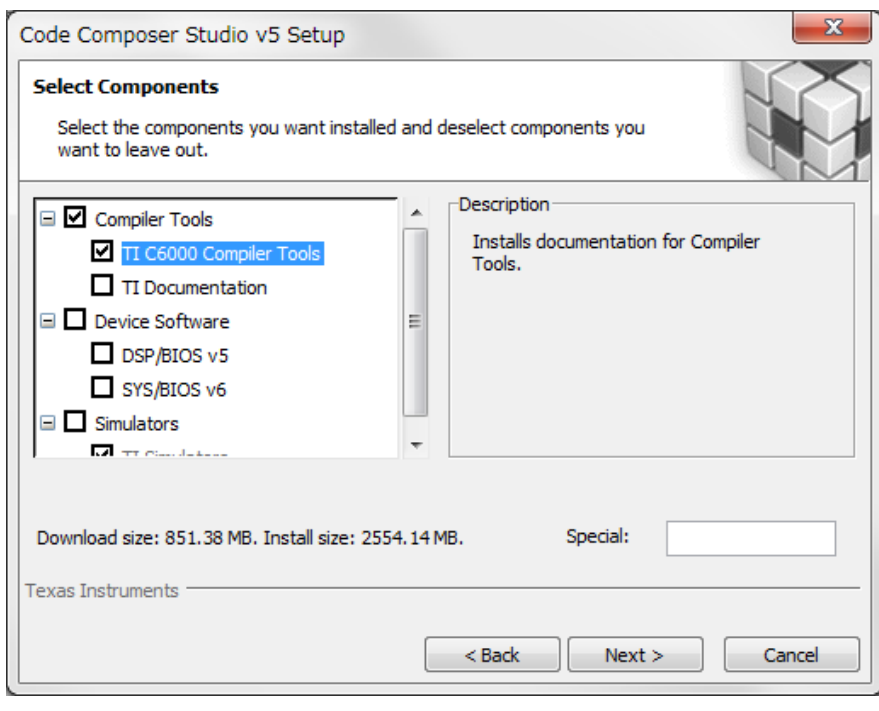

図10 C コンパイラのアップデート画面(3)

(11)次の画面の[JTAG Emulator Support]は、チェックを外して構いません。 [Next]ボタンをクリックしてください。

そのまま進めていくと、インストールが始まります。

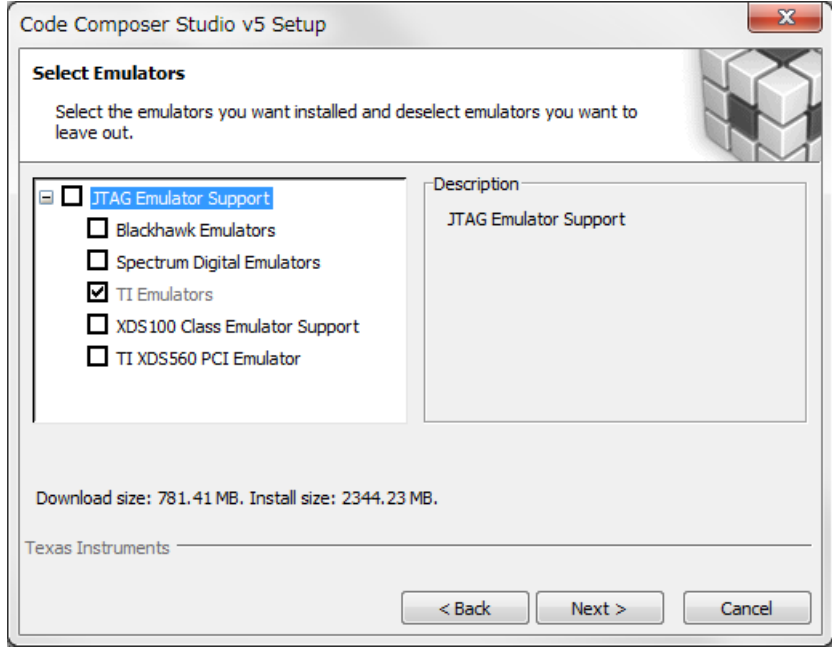

図11 C コンパイラのアップデート画面(4)

(12)インストール完了後に、以下のフォルダーがインストールされている ことが、確認できます。

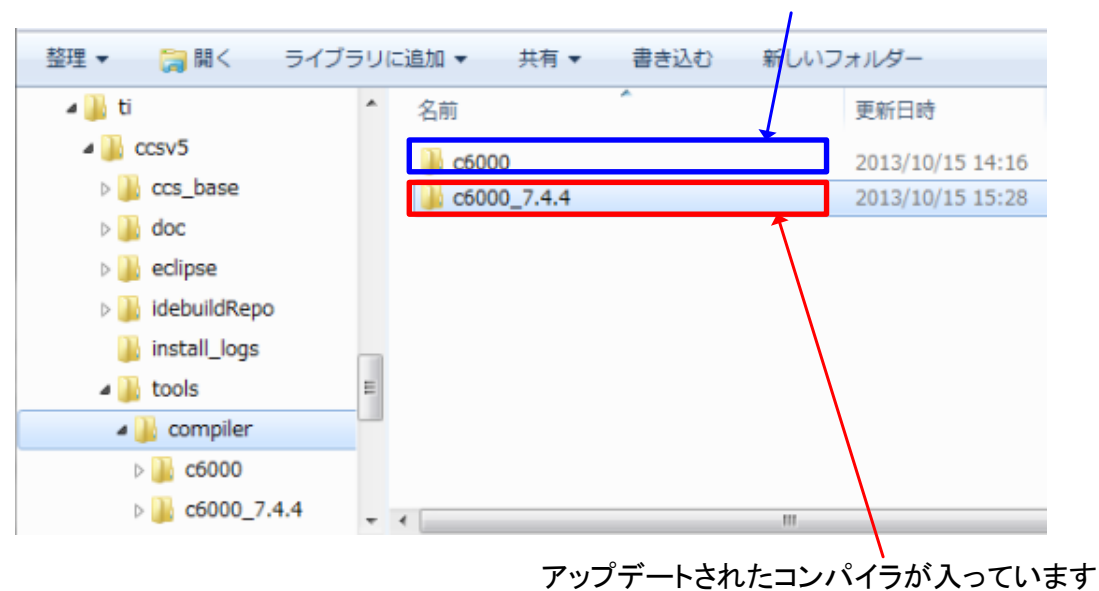

アップデートされる前のコンパイラが入っています

図12 C コンパイラのアップデート結果

## <span id="page-13-0"></span>[IDE v6 の CD-ROM 場合]

(1)付属の CD-ROM が、IDE v6 の場合は、以下の手順でインストールしてください。

付属の CD-ROM [ Code Composer Studio/ Integrated Development Environment(IDE)v6 ]を CD-ROM ドライブに挿入してください。 CD-ROM 内の[windows]フォルダー > ccs\_setup\_6.0.x.xxxxx.exe をクリックして ください。以下の画面が表示されます。

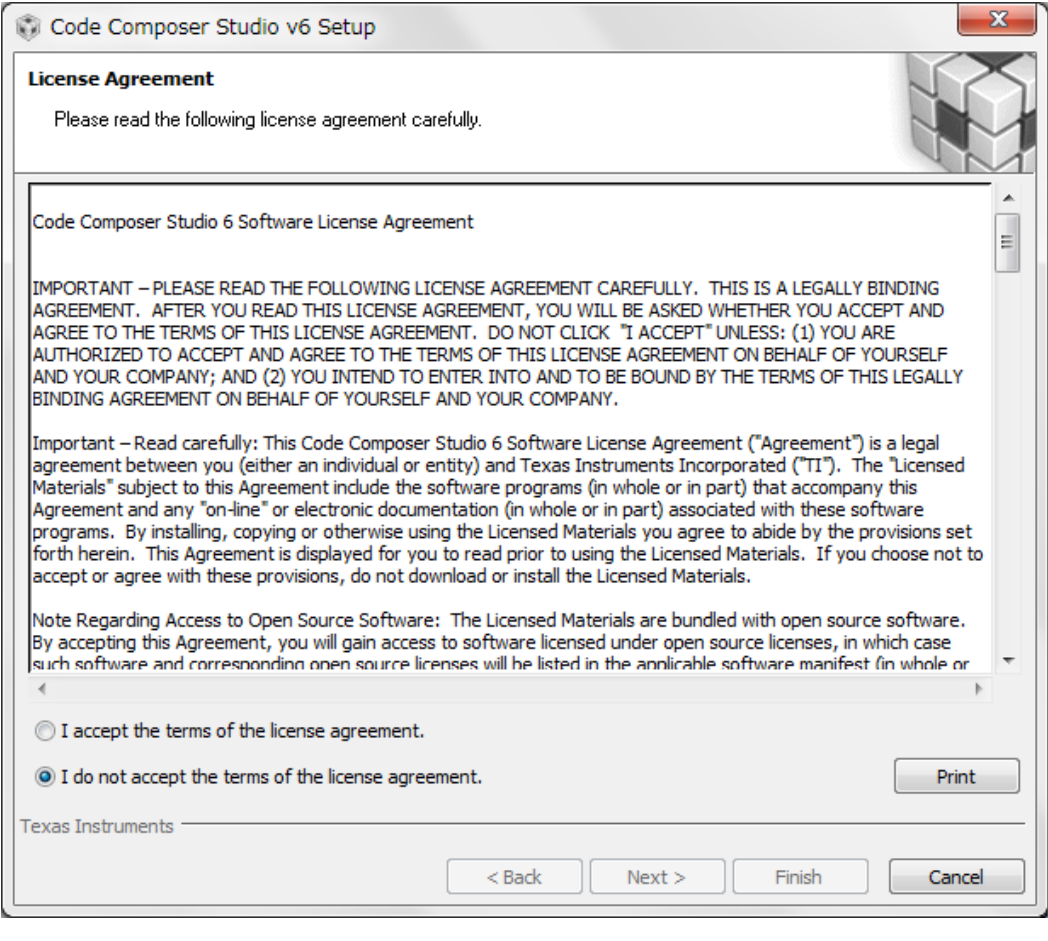

図13 C コンパイラのインストール画面(1)

(2)画面の指示に従ってインストールを行ってください。

インストール先のフォルダーを、ご希望のパスに設定してください。

この際、インストール先のパスに全角文字が含まれないように注意してください。 正常にコンパイルできなくなります。

 それ以外は、デフォルトの設定のまま[Next>]ボタンをクリックしていってください。 途中で、以下の画面が表示されます。

 [Multi Core Processors] > [TI C6000 Compiler]をチェックして、[Next >]ボタンを クリックしてください。

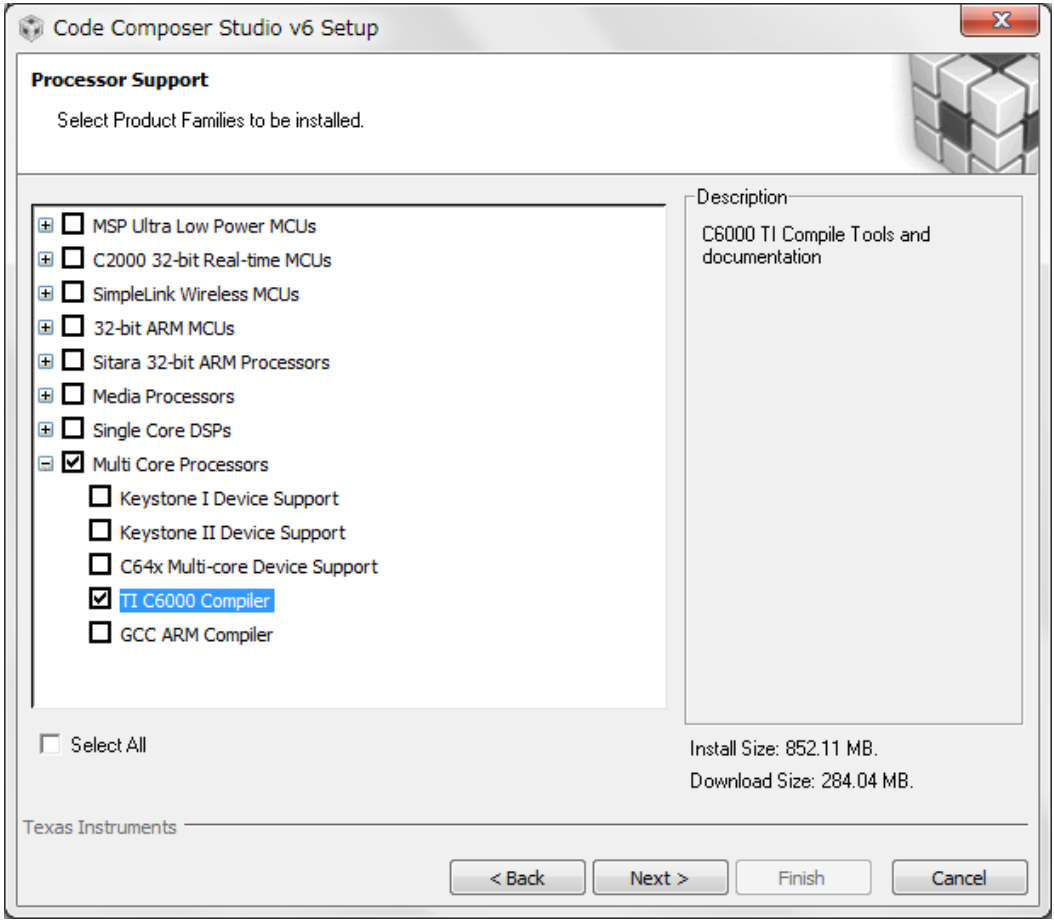

図14 C コンパイラのインストール画面(2)

(5)[Next >]ボタンをクリックして進めていくと、以下の画面が表示されます。 [Finish]ボタンをクリックして、インストールを完了させてください。

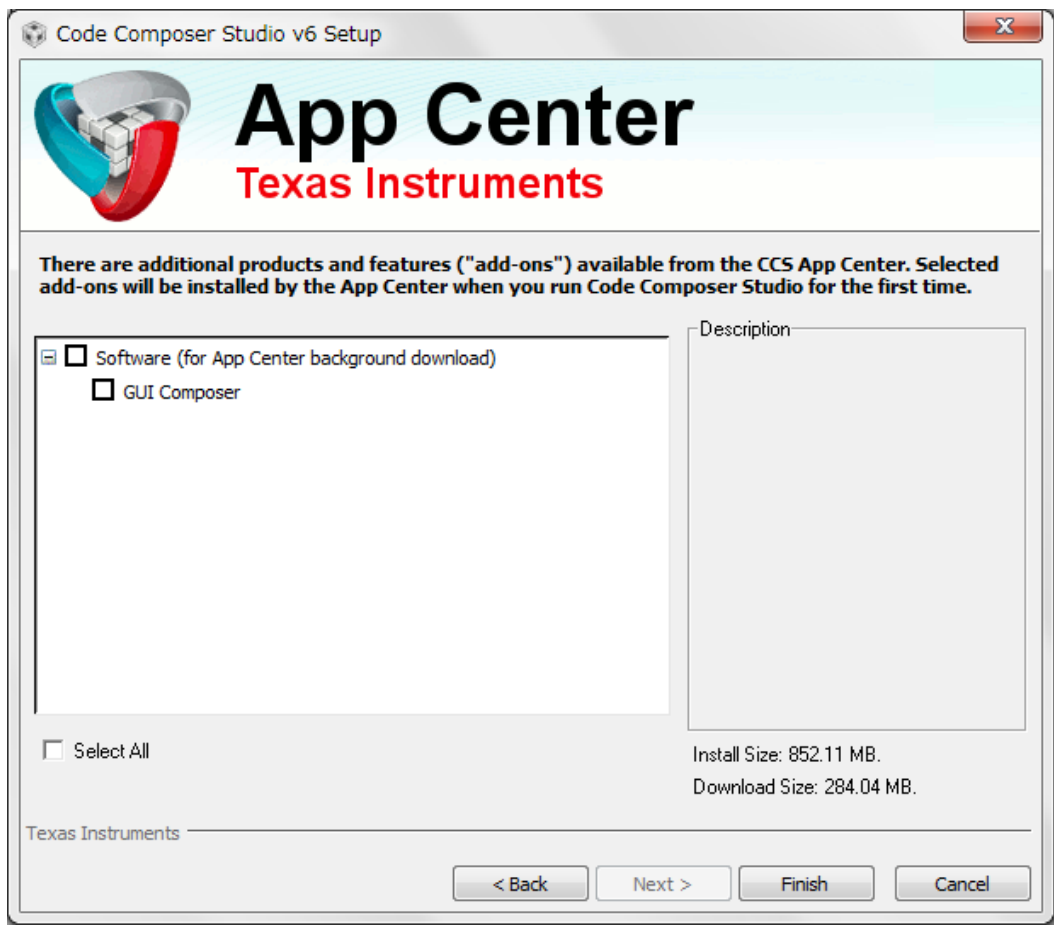

図15 C コンパイラのインストール画面(5)

(6)以下のフォルダーがインストールされていることが、確認できます。 ccsv6 フォルダー内の tools\compiler\c6000\_7.4.7 フォルダーにコンパイラが インストールされます。

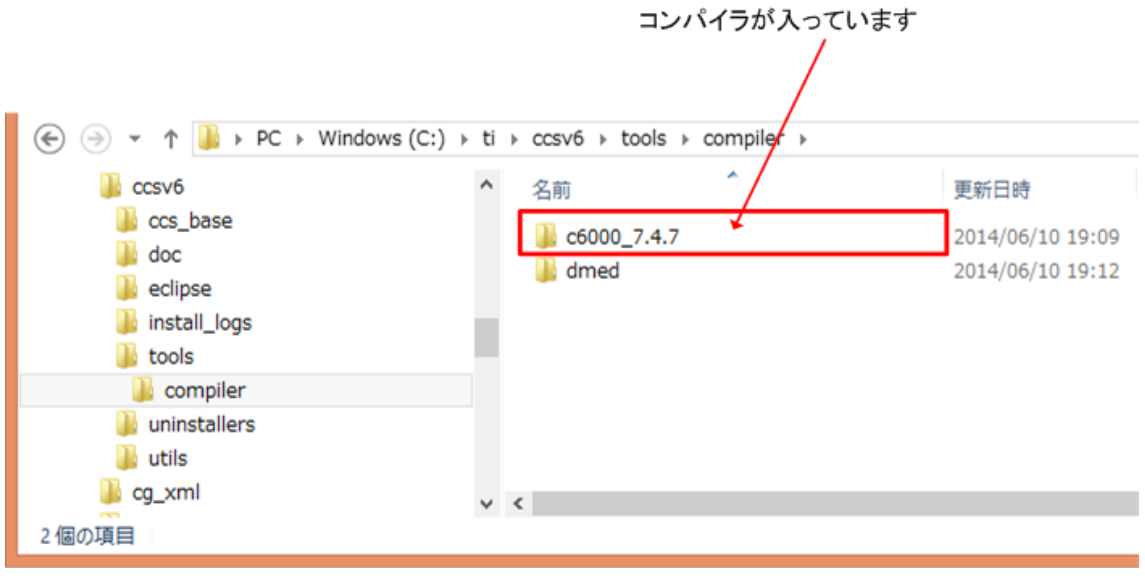

図16 C コンパイラのインストール結果